## **[Wyświetlanie spółki na karcie](https://pomoc.comarch.pl/dms/pl/20211/index.php/dokumentacja/wyswietlanie-spolki-na-karcie-obiegu-automatyczny-wybor-spolki/) [obiegu, automatyczny wybór](https://pomoc.comarch.pl/dms/pl/20211/index.php/dokumentacja/wyswietlanie-spolki-na-karcie-obiegu-automatyczny-wybor-spolki/) [spółki](https://pomoc.comarch.pl/dms/pl/20211/index.php/dokumentacja/wyswietlanie-spolki-na-karcie-obiegu-automatyczny-wybor-spolki/)**

W Comarch DMS w pliku web.config udostępniono nowy klucz: <add key="CombinationCompanies" value=" "/>. Klucz odpowiada za możliwość ustawienia różnych spółek dla kontrolek na definicji obiegu.

Gdy <add key="CombinationCompanies" value="TRUE<sub>"</sub>/> na definicji typu obiegu możliwe będzie wskazanie różnych spółek w kontrolkach. Gdy <add key="CombinationCompanies" value="FALSE<sub>"</sub>/> na definicji typu obiegu w kontrolkach można wskazać tą samą spółkę lub ustawić wyrażenie "Dowolna spółka ERP…" przy czym wyrażenie musi odnosić się do tego samego typu systemu ERP.

**Domyślnym ustawieniem parametru CombinationCompanies jest wartość FALSE.**

W przypadku, gdy w wielofirmowym trybie pracy Comarch DMS wartość parametru <add key="CombinationCompanies" value="FALSE<sub>"</sub>/> na definicji typu obiegu prezentowany jest dodatkowy parametr 'Zastosuj

spółkę zalogowanego operatora podczas generowania dokumentu'.

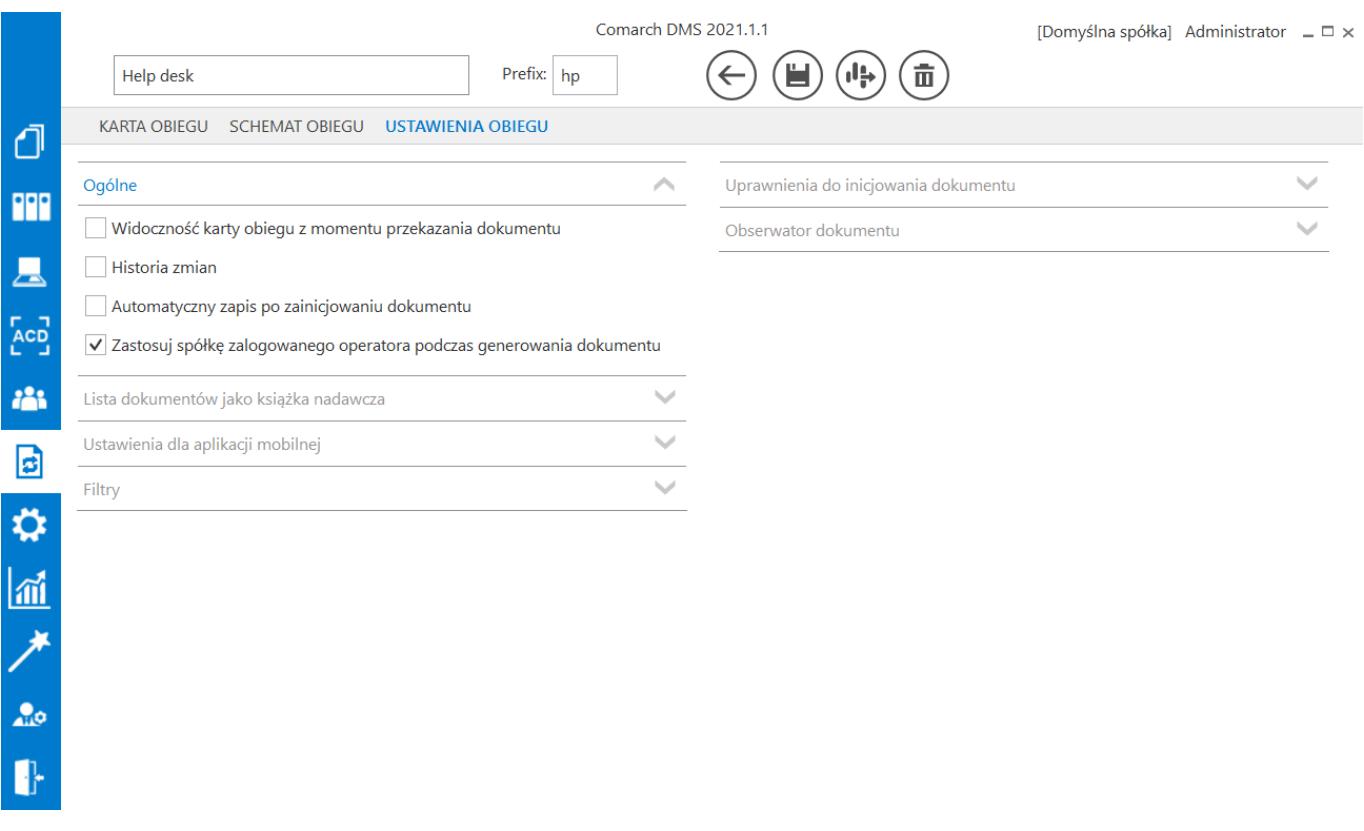

*Definicja typu obiegu, parametr "Zastosuj spółkę zalogowanego operatora podczas generowania dokumentu"*

Zaznaczenie parametru **'Zastosuj spółkę zalogowanego operatora podczas generowania dokumentu'** spowoduje, że w sytuacji, gdy na definicji określono spółkę jako 'Dowolna spółka ERP…', podczas dodawania dokumentu nie będzie wyświetlane pytanie o spółkę, w ramach której będzie dodawany dokument, lecz automatycznie zostanie wskazana spółka, do której zalogowany jest operator dodający dokument.

Gdy parametr **'Zastosuj spółkę zalogowanego operatora podczas generowania dokumentu'** pozostanie odznaczony, wówczas operator podczas dodawania dokumentu otrzyma komunikat z pytaniem o spółkę, dla której rejestruje dokument.

W przypadku, gdy <add key="CombinationCompanies" value="TRUE"/>, na karcie obiegu będzie prezentowana spółka wyłącznie w przypadku, gdy na definicji typu obiegu, we właściwościach kontrolek wskazano tę samą spółkę. W przeciwnym wypadku, nazwa spółki nie będzie prezentowana na dokumencie.

Funkcjonalność umożliwia wyeksportowanie zdefiniowanego typu obiegu oraz ponowne zaimportowanie do aplikacji pod inną nazwą.

Poprawny import typu obiegu możliwy jest w ramach tej samej wersji aplikacji. System weryfikuje zgodność wersji. W przypadku różnych wersji, system poinformuje o tym operatora stosownym komunikatem.

Na formatce znajduje się opcja "Importuj zdefiniowane uprawnienia." Zaznaczenie opcji oznacza, że zaimportowane zostaną zapisane we wzorcu uprawnienia. Parametr jest zaznaczony domyślnie. W przypadku, gdy na typie obiegu są uprawnienia, których nie ma w aplikacji, system wyświetla komunikat ostrzegawczy oraz nie pozwala zaimportować definicji.

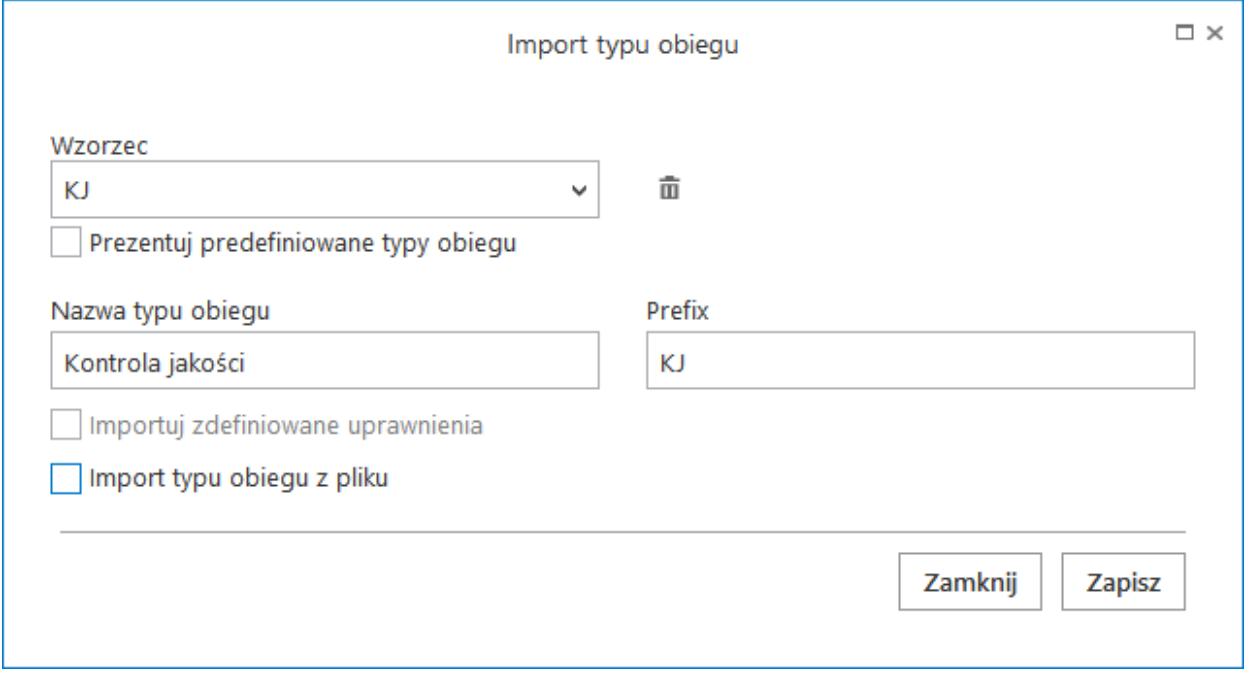

Import typu obiegu

Istnieje możliwość zaimportowania nowego typu obiegu lub nadpisania istniejącego.

**Import nowego typu obiegu** – należy podać unikalna nazwę typu obiegu oraz unikalny prefix.

**Nadpisanie istniejącego typu obiegu** – należy podać istniejącą nazwę typu obiegu oraz powiązany z nią prefix. Podczas nadpisywania istniejącego typu obiegu wyświetlany jest poniższy komunikat:

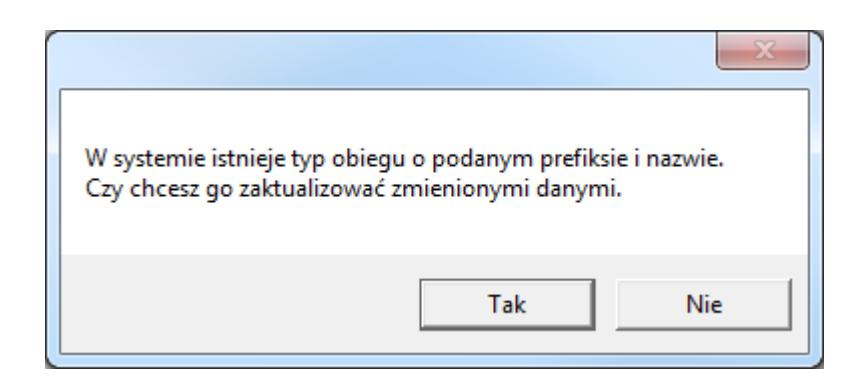

Z poziomu formatki *Import typu obiegu* możliwe jest zaimportowanie predefiniowanych typów obiegów dokumentów. Aby zaimportować definicję procesu należy otworzyć *Definicje typów*

也 *obiegów* w aplikacji stacjonarnej, kliknąć ikonę importu i zaznaczyć parametr "Prezentuj predefiniowane typy obiegów". Wówczas na liście wzorców pojawią się dodatkowe procesy.

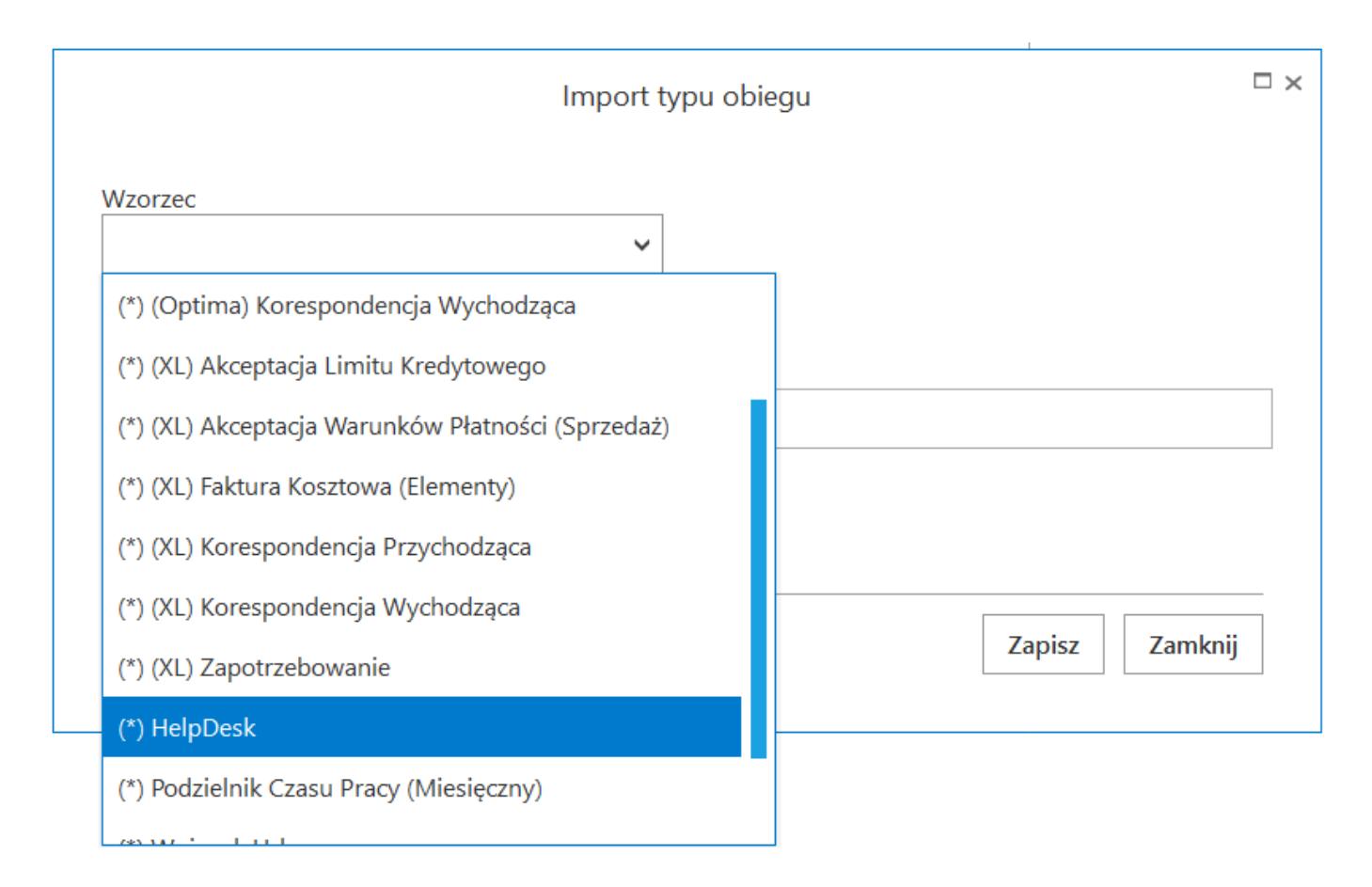

*Okno importu predefiniowanego procesu*

Eksport typu obiegu możliwy jest tylko z okna szczegółów typu

obiegu. Po wybraniu ikony eksportu aplikacja otwiera formatkę, na której operator wybiera sposób zapisu typu obiegu. Aby zapisać typ obiegu w formie pliku .workflow należy wybrać link "Zapisz do pliku". Pojawi się okno systemowe, które umożliwi operatorowi wybranie miejsca, w którym dany plik zostanie zapisany.

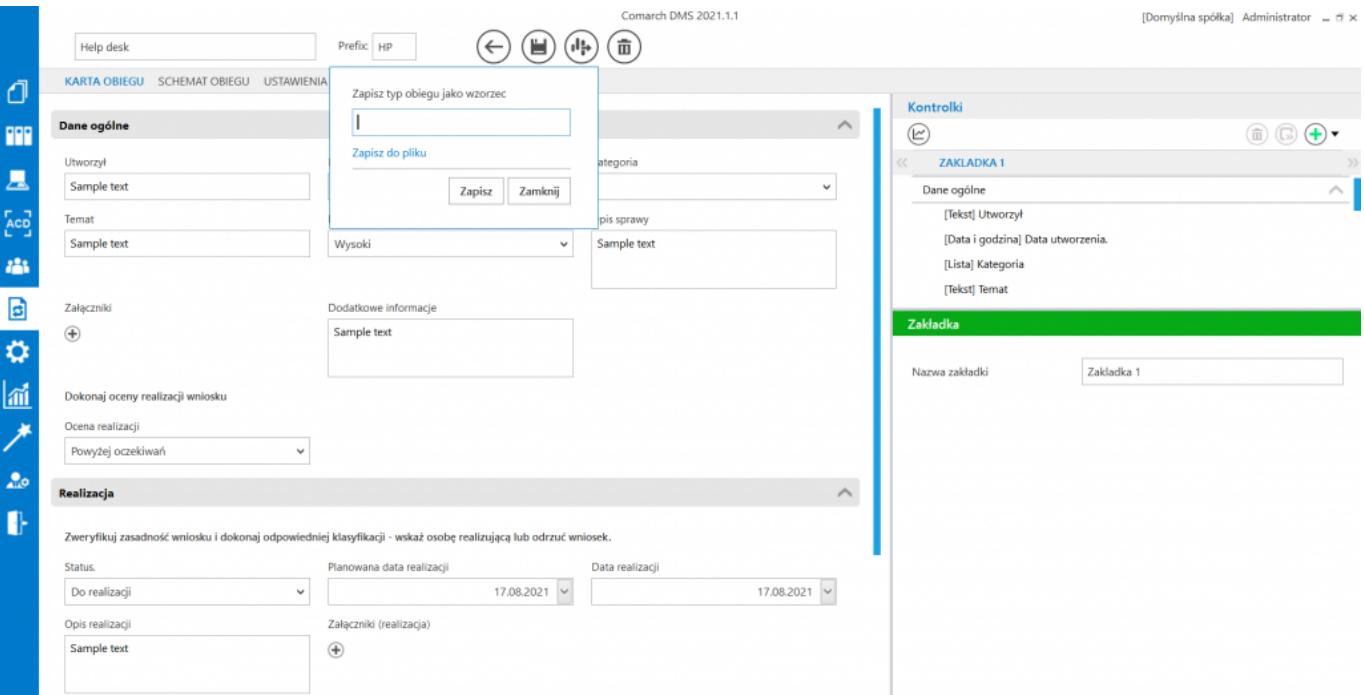

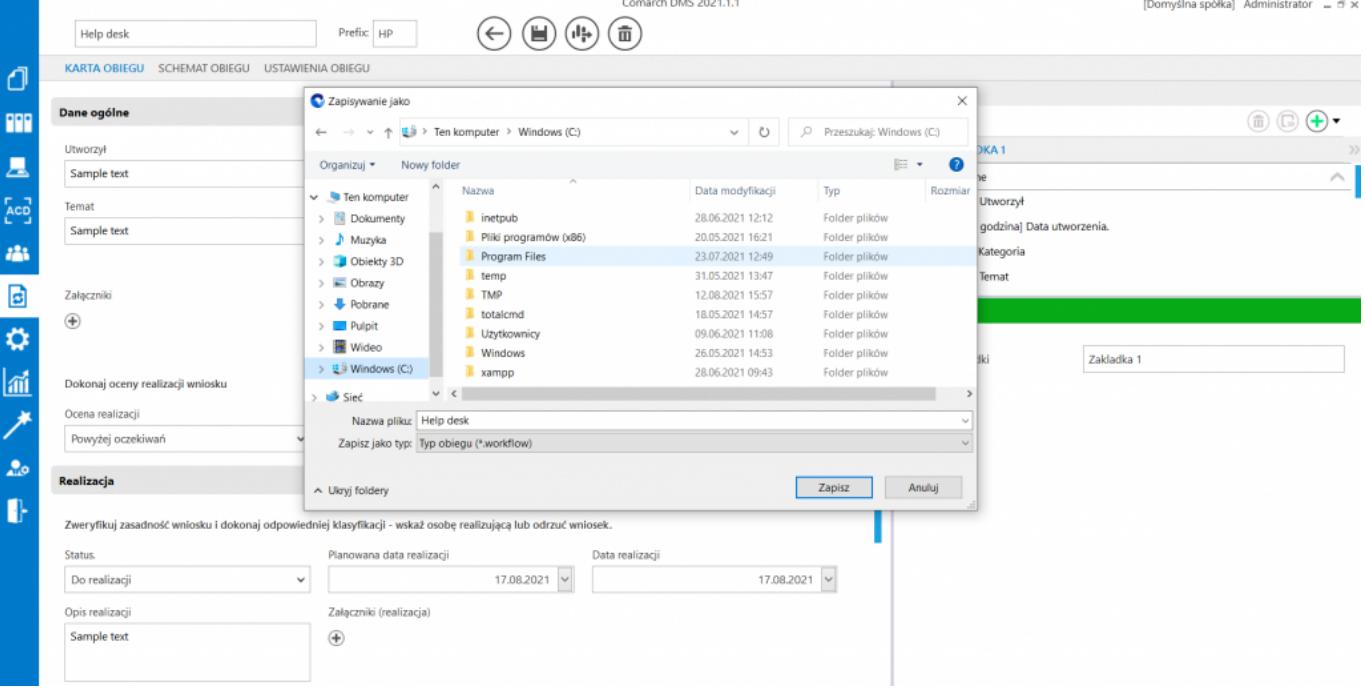

*Formatka eksportu typu obiegu* 

# **[Lista typów obiegu dokumentów](https://pomoc.comarch.pl/dms/pl/20211/index.php/dokumentacja/lista-typow-obiegu-dokumentow/)**

Zakładka *Definicje obiegów dokumentów* w menu głównym dostępna jest tylko dla użytkowników z uprawnieniami administratora. Okno składa się z listy typów obiegów dokumentów definiowanych przez operatora.

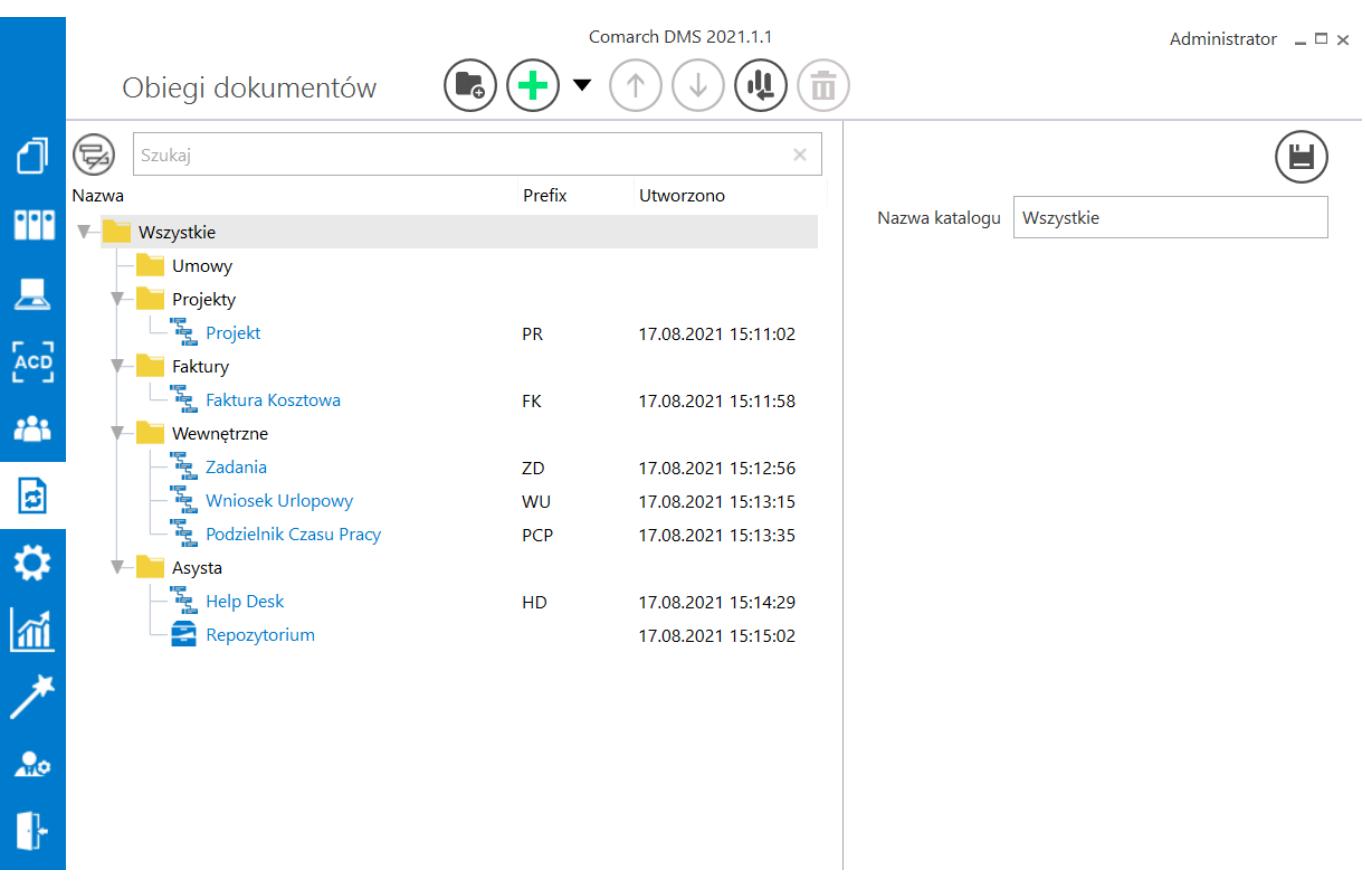

*Przykładowa lista typów obiegu dokumentów*

Obszar roboczy składa się z dwóch sekcji, w lewej znajdują się trzy kolumny:

- Nazwa nazwa typu obiegu.
- Prefix element numeru dokumentu stosowany w celu rozróżniania dokumentów w zależności od miejsca powstania dokumentu lub jego typu np. FZ, MAG, itp. Prefix nie występuje na obiegu typu Repozytorium

dokumentów.

Utworzono – data i godzina utworzenia typu obiegu w systemie.

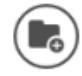

 [Dodaj] – przycisk umożliwiający dodanie nowego katalogu typów obiegów dokumentów

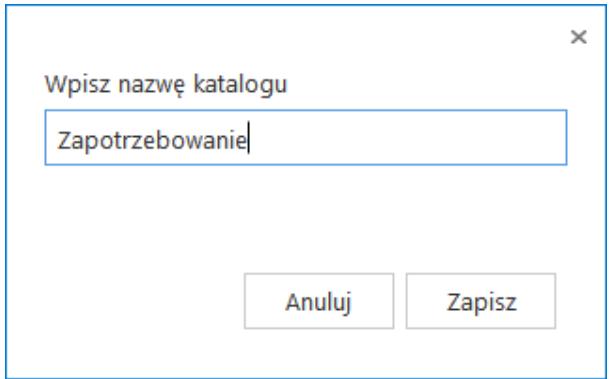

Okno dodania nowego katalogu na liście typów obiegów.

[Dodaj] – opcja dodania nowego typu obiegu.

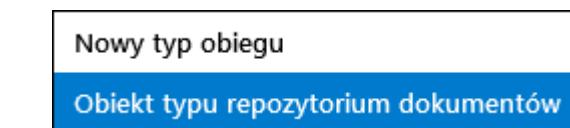

 – funkcjonalność umożliwiająca dodanie nowego typu obiegu lub obiektu typu repozytorium dokumentów.

 – przyciski [Przesuń wyżej / Przesuń niżej] odpowiadają za możliwość przesunięcia katalogu/typu obiegu w górę lub w dół. Zmiana kolejności typów obiegów może się odbywać w ramach katalogu, do którego zostały przypisane. Przenoszenie typów obiegów pomiędzy katalogami odbywa się poprzez przeciągnięcie nazwy typu obiegu i upuszczenie na katalogu, do którego ma być przypisany.

山 [Importuj] – funkcjonalność importowania typu obiegu z bazy danych oraz z pliku o rozszerzeniu .workflow. Funkcjonalność pozwala utworzyć nowy typ obiegu w oparciu o wybrany wzorzec zapisany w bazie Comarch DMS lub w pliku podczas eksportu typu obiegu. Uprawnienia zapisane na wzorcu mogą być uwzględnione na zaimportowanym typie obiegu. W tym celu należy zaznaczyć check box "Importuj zdefiniowane uprawnienia". Więcej informacji na ten temat znajduje się w rozdziale [Eksport i import typu obiegu](https://pomoc.comarch.pl/dms/pl/20211/index.php/dokumentacja/eksport-i-import-typu-obiegu/).

命 [Usuń] – funkcjonalność umożliwiająca usunięcie zdefiniowanego typu obiegów. Usunięty typ obiegu zostaje zarchiwizowany. Do dokumentów wystawionych w ramach usuniętego typu obiegu nie ma dostępu. Ikona kosza jest nieaktywna w sytuacji, gdy nie ma wybranego typu obiegu. Prefix usuniętego typu obiegu można wykorzystać podczas tworzenia nowego typu obiegu.

Konfiguracja typu obiegu zostanie wyświetlona po kliknięciu w jego nazwę. Typ obiegu dokumentów to wzorzec konfiguracyjny, w oparciu o który są tworzone dokumenty. Konfiguracja typu obiegu składa się z:

- konfiguracji karty obiegu (listy kontrolek),
- listy etapów, z których można budować schemat pracy typu obiegu,
- ustawień obiegu opisujących ogólne zasady pracy danego typu obiegu.

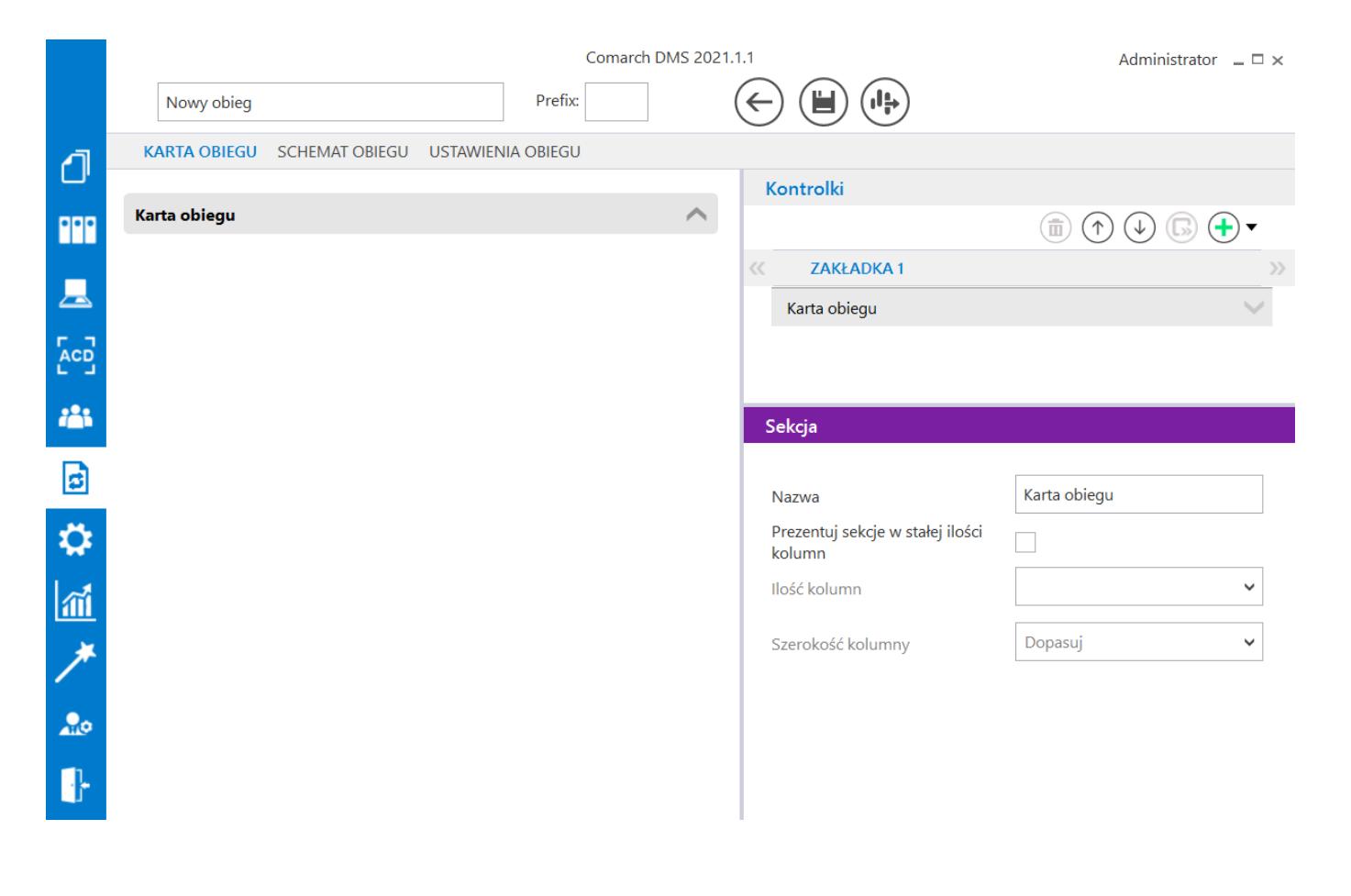

*Okno nowego typu obiegu dokumentów*

## **[Typ obiegu jako repozytorium](https://pomoc.comarch.pl/dms/pl/20211/index.php/dokumentacja/typ-obiegu-jako-repozytorium-dokumentow/) [dokumentów](https://pomoc.comarch.pl/dms/pl/20211/index.php/dokumentacja/typ-obiegu-jako-repozytorium-dokumentow/)**

Aplikacja Comarch DMS umożliwia tworzenie typu obiegu jako repozytorium dokumentów. Funkcjonalność umożliwia przechowywanie dokumentów w kontrolkach typu Załącznik. Repozytorium dokumentów nie ma zdefiniowanych etapów ani schematu oraz nie jest przekazywane do następnego etapu. Okno szczegółów typu obiegu Repozytorium dokumentów składa się z dwóch zakładek:

- Repozytorium miejsce definiowania kontrolek oraz określania ich właściwości,
- Uprawnienia formatka, na której zdefiniowana jest lista uprawnionych do pracy z dokumentem.

### **Elementy okna**

Repozytorium – kontrolka do wprowadzenia nazwy typu obiegu Repozytorium dokumentów,

 $\leftarrow$ 

面

 [Zapisz] – opcja zapisu danych po modyfikacji lub utworzeniu typu obiegu Repozytorium dokumentów,

[Nawiguj wstecz] – powrót na listę typów obiegu,

(1) [Eksportuj] – opcja eksportu zdefiniowanego typu obiegu Repozytorium dokumentów do pliku .workflow,

[Usuń] – opcja usuwania typu obiegu.

### **Zakładka Repozytorium**

Pierwszym krokiem tworzenia nowego typu obiegu Repozytorium dokumentów jest dodanie kontrolek, do których będą podpinane dokumenty.

Lista kontrolek jest predefiniowana i zawiera następujące elementy:

- Załącznik
- Tekst
- Etykieta
- Dokumenty w obiegu
- $\blacksquare$  IIRL
- Nazwa wyświetlana nazwa kontrolki widoczna na karcie obiegu,
- Nazwa (identyfikator) jest to pole, którego wartość widoczna jest wyłącznie we właściwościach kontrolki. Wartość tego pola musi być unikalna w ramach karty obiegu,
- Prezentuj na całej szerokości opcja umożliwia zaprezentowanie kontrolki na całej szerokości karty obiegu na szczegółach dokumentu,
- Wersjonowanie pliku właściwość kontrolki typu Załącznik; umożliwia podpięcie kilku wersji tego samego pliku pod jedną kontrolkę załącznika,
- Max długość właściwość kontrolki typu Tekst; pozwala określić maksymalną liczbę znaków, którą można wprowadzić do kontrolki,
- Tekst wielolinijkowy właściwość kontrolki typu Tekst; umożliwia rozszerzenie kontrolki o zdefiniowaną liczbę wierszy,
- Dokumenty właściwość kontrolki typu Dokumenty w obiegu. Umożliwia zawężenie listy dokumentów prezentowanych w kontrolce. Przyjmuje wartości "Wszystkie" i "Aktywne".

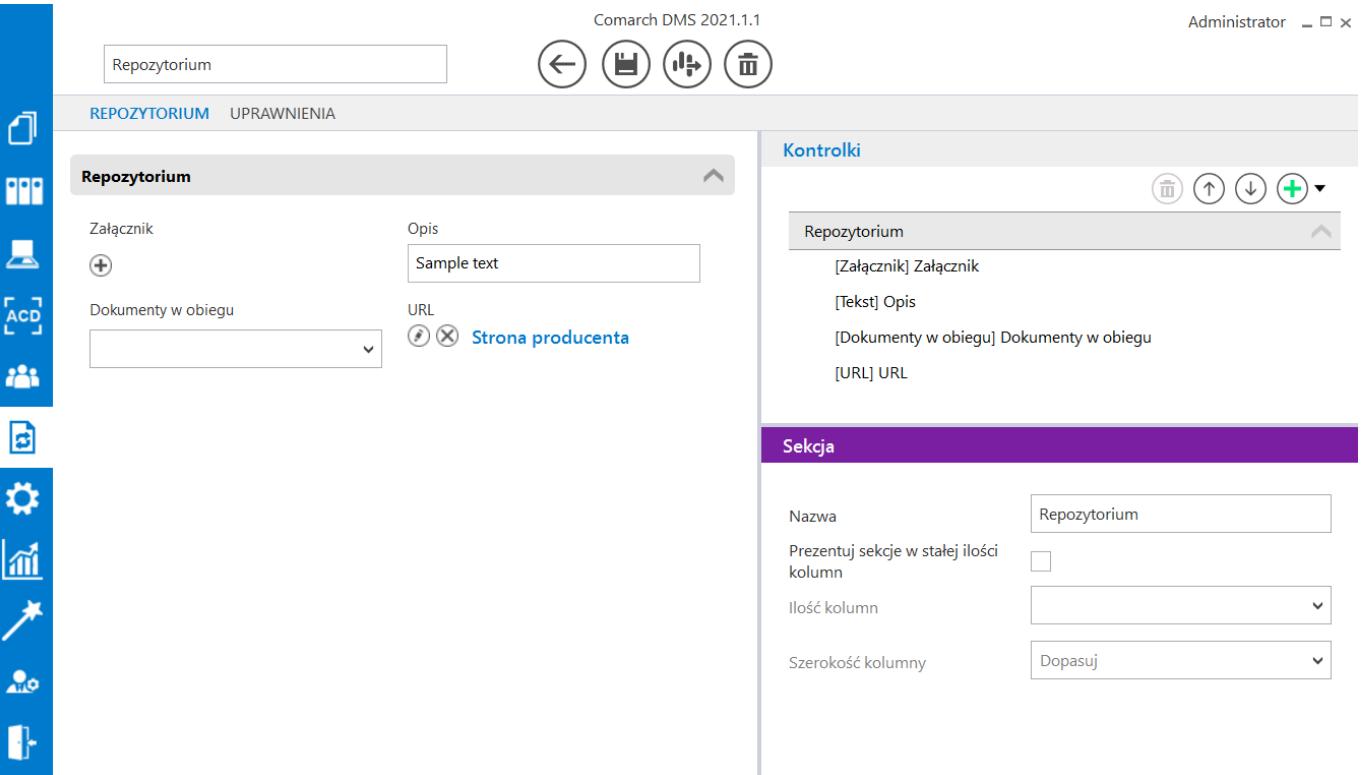

*Nowy typ obiegu Repozytorium dokumentów – zakładka Repozytorium*

### **Zakładka Uprawnienia**

Zakładka jest dostępna tylko dla operatora z uprawnieniami administratora.

Na zakładce "Uprawnienia" definiowane są uprawnienia do pracy z dokumentem. W kontrolce "Nazwa" określana jest nazwa obszaru zdefiniowanego w ramach repozytorium dokumentu. Sekcja "Uprawnienia" służy do definiowania operatorów uprawnionych do pracy z repozytorium. Wypełnienie tej sekcji jest wymagane, aby operator mógł zainicjować nowy dokument w ramach tego typu obiegu.

W sekcji "Uprawnienia" wyświetlane są następujące właściwości:

- Typ kontrolka przyjmuje wartość: Pracownik, Stanowisko lub Dział,
- Wartość kontrolka prezentuje listę zdefiniowanych w

strukturze pracowników, stanowisk lub działów, Dodaj – umożliwia dodanie kolejnego uprawnienia.

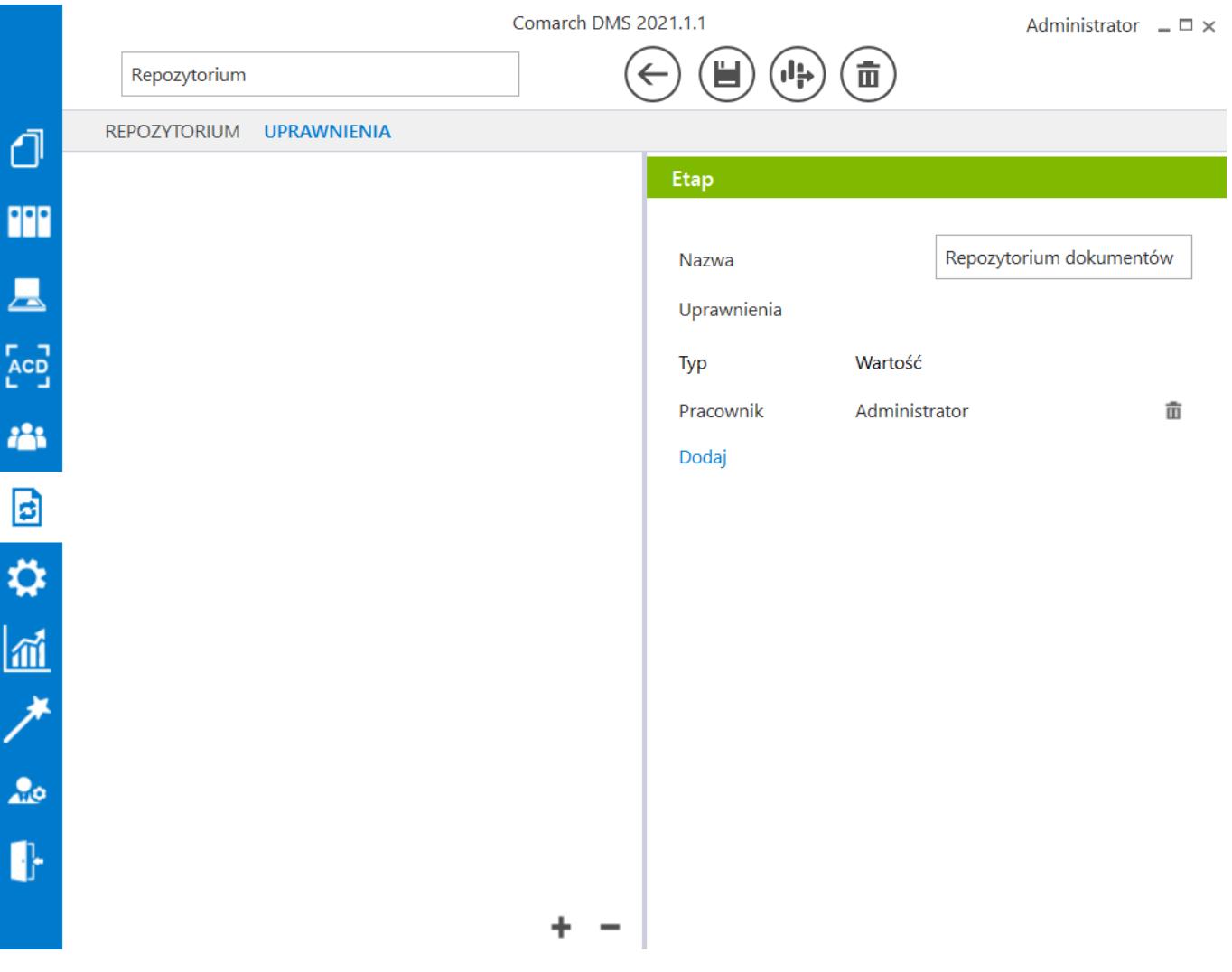

*Nowy typ obiegu Repozytorium dokumentów – zakładka Uprawnienia*